## **Procedure to Upload Monthly Progress under Vocational Education on PRABANDH Portal through State Login**

- Open PRABANDH portal using link [http://samagrashiksha.in](http://samagrashiksha.in/)
- Log in with your State Username and Password
- After login , click on Physical Progress menu option
- The Progress should be Entered **Monthly (Cumulative till the Current Financial year**),

*( Note\* : If we generate the report for the last entered month we should be able to see full cumulative progress for the current Financial year)*

Under **Progress**  $\rightarrow$  **VE** option, there are 6 sub options :

**Tools & Equipment Status :** Before using this options, your Functional Status of Vocational Education should be accurate otherwise the Implementation figure will differ

By using this option you will be able to enter the Functional Status (Implementation Status of School) and the Availability of Labs

• Select this option, following screen will appear :

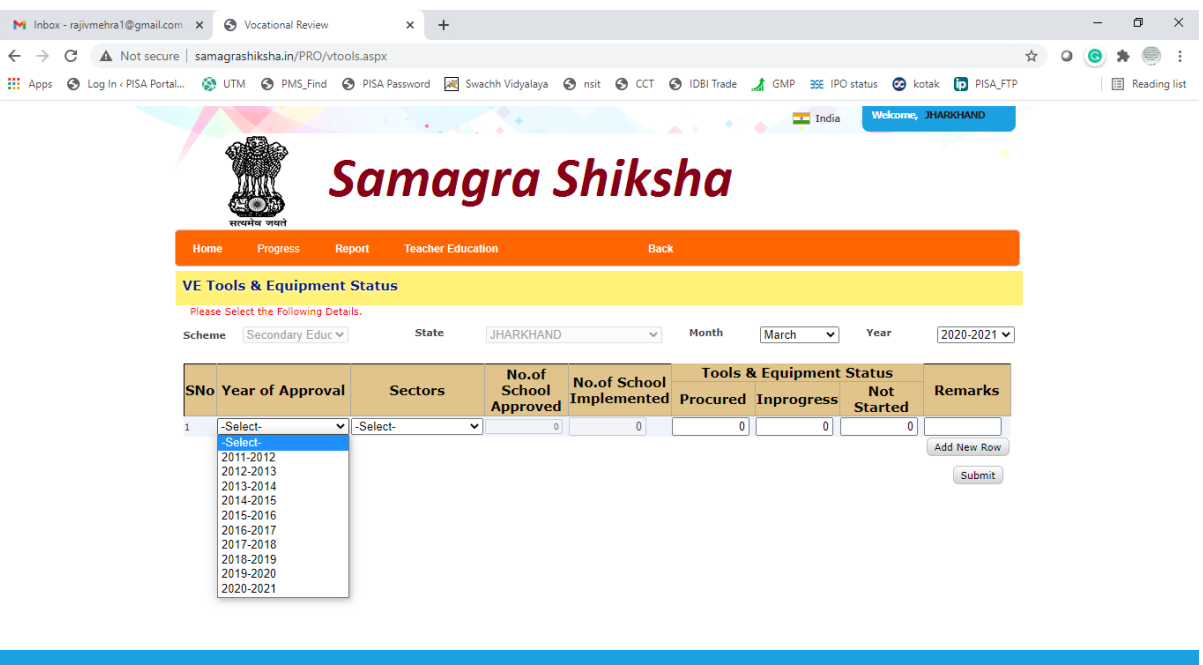

- After Selecting the Approval Year and Sectors, the No. of School Approved and No. of School Implemented will come automatically. If you need to modify these figures , then you have to use Vocational Functional Entry Module
- Enter the No. of Tools & Equipment Procured , In-Progress

**VE Trainer Details :** By using this option you may able to enter Sector wise No. of Trainer in place with the No. of Trainers having Aadhaar Number. Click on Progress  $\rightarrow$  VE  $\rightarrow$  VE **Trainer Details** option . Following screen will appear :

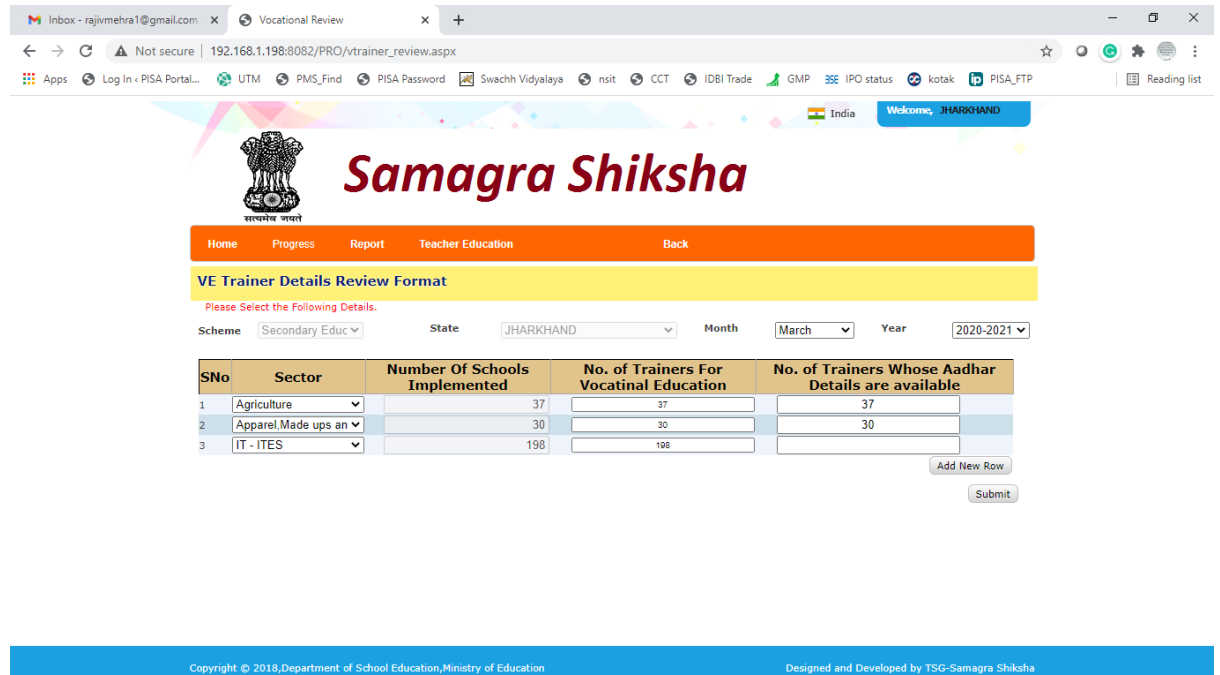

**Validation :**

- No. of Trainers for VE should not be greater than Number of Schools Implemented
- No. of Trainers whose Aadhar Details available should not be greater than No. of Trainers in VE
- No. of Trainers should match with the No. of Trainers in Vocational Functional Entry Module

**VE Current Enrollment :** By using this option you may able to enter Job Roles wise Enrollment of Class  $9^{th}$ ,  $10^{th}$ ,  $11^{th}$  &  $12^{th}$  for the schools which are already functional . Click **on Progress → VE → VE Current Enrollment** option . Following screen will appear :

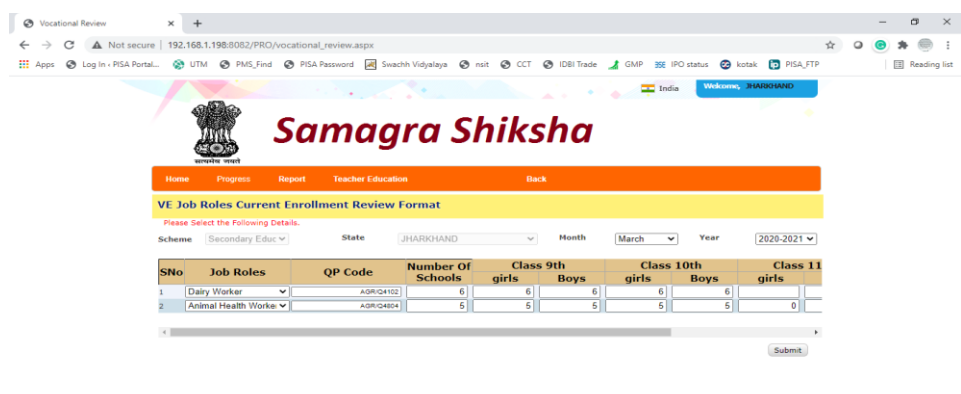

**Validation :**

 Enrollment should match with the number given under Vocational Functional Entry Module

**VE Assessment & Certification :** By using this option you may able to enter Assessment Year / Sector wise No. of Student assessed in Class  $10^{\text{th}}$  &  $12^{\text{th}}$ . Click on Progress  $\rightarrow$  VE  $\rightarrow$ **VE Assessment & Certification** option . Following screen will appear :

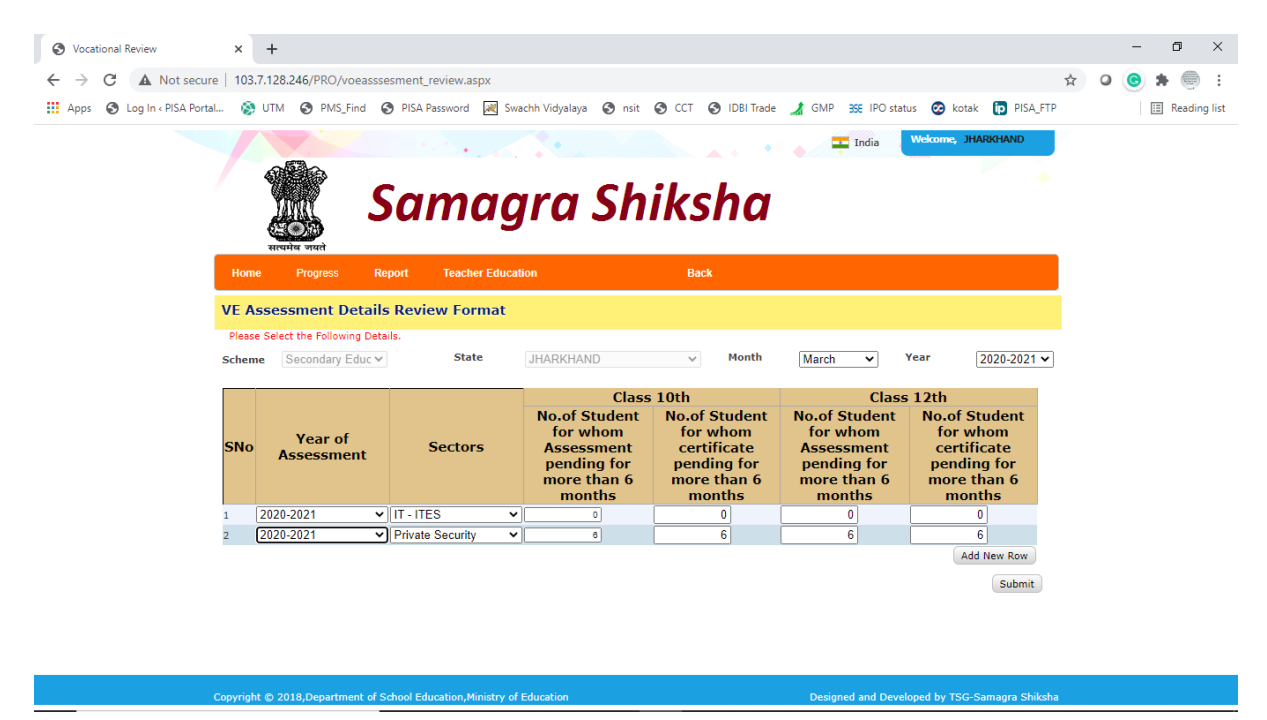

**VE Placement Details :** By using this option you may able to enter Placement Year / Sector wise No. of Student Placed after  $12^{th}$ . Click on Progress  $\rightarrow$  VE  $\rightarrow$  VE Placement Details option . Following screen will appear :

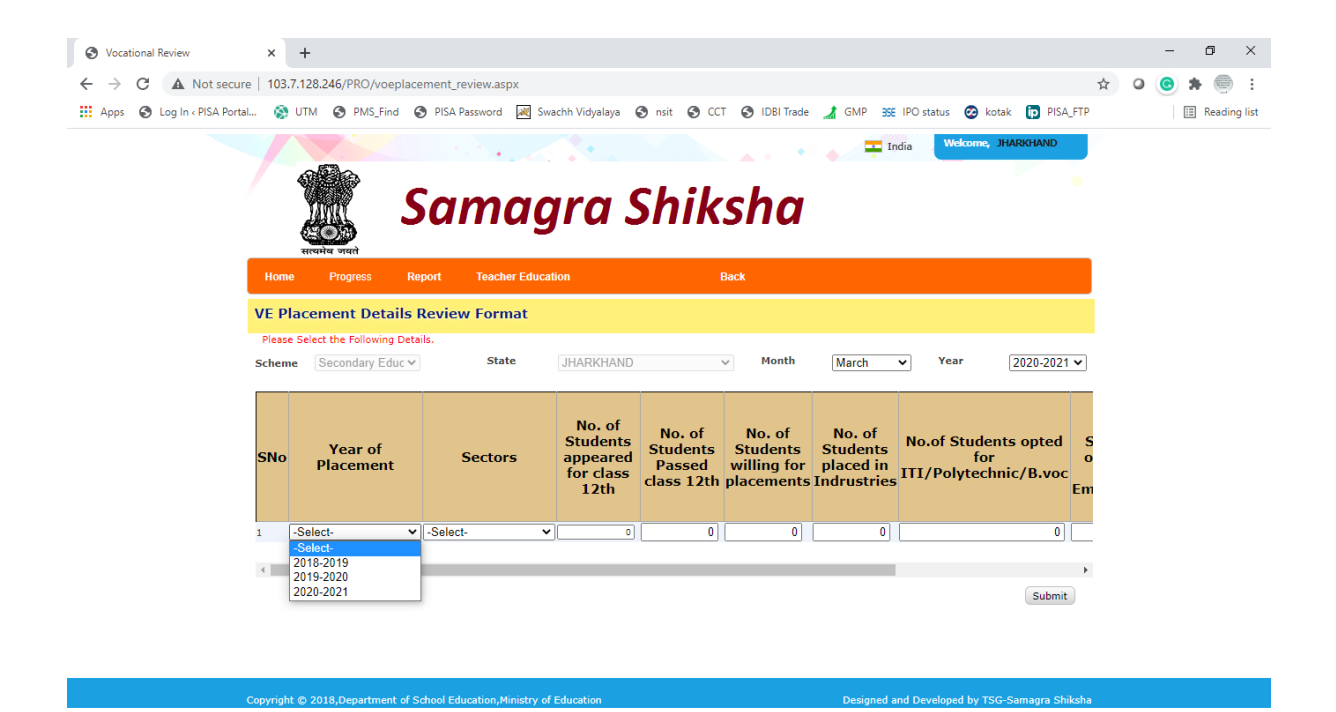